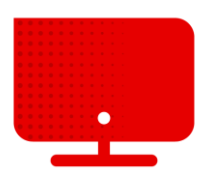

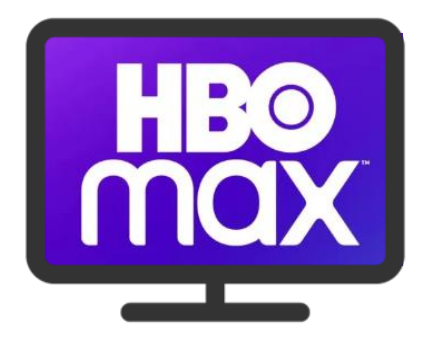

## **HBO Max registration**

- Our TV offer with HBO channels also includes access to HBO Max.
- To register, you must first log in to the **Vodafone self-service** at [http://muj.vodafone.cz](http://muj.vodafone.cz/) .
- Below on the page under the heading **My services**, you will find tiles with an overview of active services on the account.
- Now we click on **Service settings** under the picture of the set-top box.

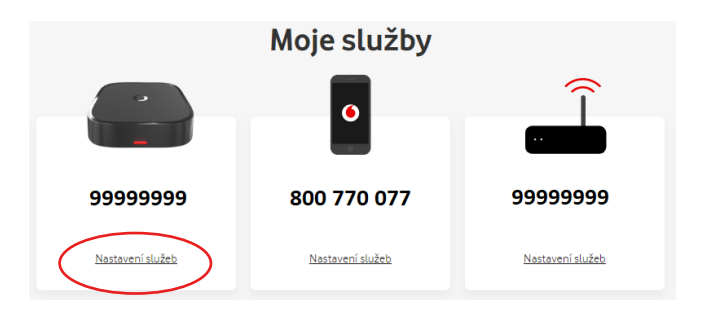

- The detailed settings for the TV service will be displayed.
- Details on how to activate HBO Max (as well as other third-party services) can be found at the bottom of the page.

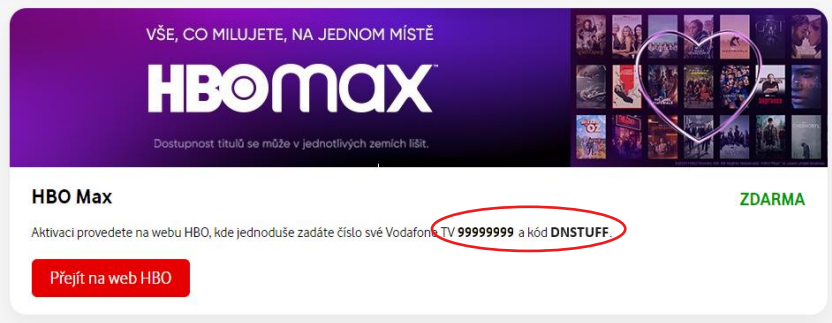

- Here is your **Vodafone TV number** and **code**.
- **■** Write down or copy this information.
- Now go to <https://play.hbomax.com/>.
- **On this page, click the Login button in the upper right corner.**

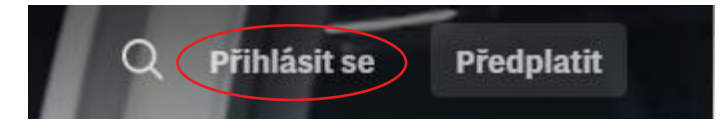

**EXTER 12 FERE** we select the option **Registration through the operator.** 

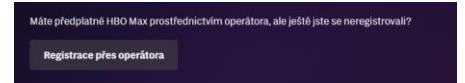

■ We write Vodafone in the search field and select the Vodafone option, which will appear below the search field.

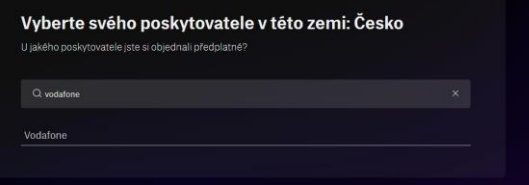

- On this page, we will add the described **Vodafone TV number** and **Code**.
- Now we click on **Send.**

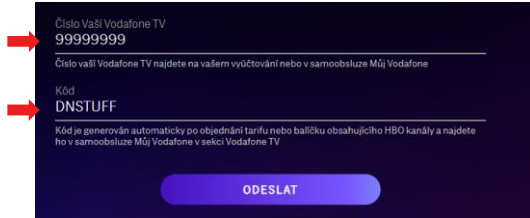

■ Now all you have to do is fill in the data to create your account, click on **Create account** and that's it**.**

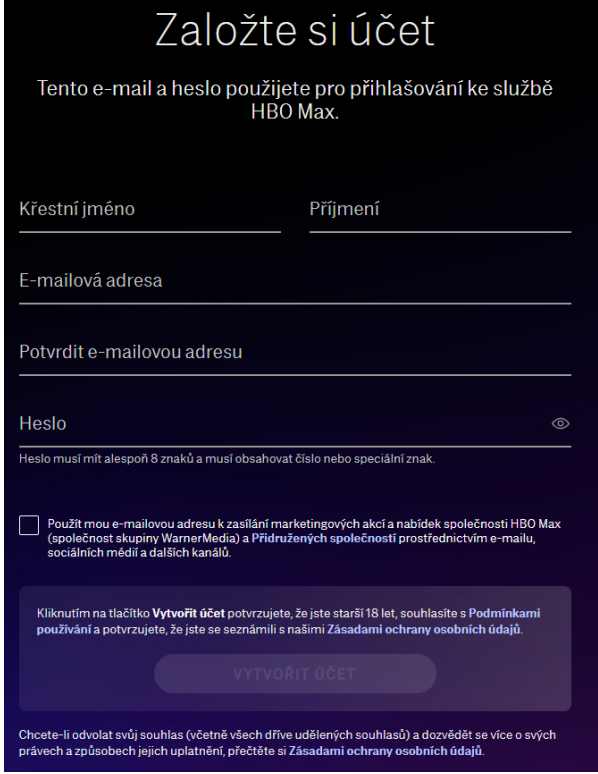